## Instructions to Deposit ISTC Fee (Tuition & Hostel) through 'SBI Collect'

- a) Please click on https://www.onlinesbi.com/prelogin/institutiontypedisplay.htm
- **b**) Choose State of Corporate/Institution: 'Chandigarh' and Type of Corporate/Institution: 'Educational Institutions'. Then Click on 'Go' button.
- c) Choose Educational Institutions Name: 'CSIO' then click on 'Submit' button.
- d) Choose Payment Category: 'ISTC Fee and Payments'. Then fill the details.
  - Enter your 'NAME', 'SEMESTER' and 'ROLL NUMBER'.
  - 'Yes' in tuition Fee column, 'Yes' in Hostel Fee column (if applicable) and 'No in rest of the columns.
  - Fill 'Total Payment Made' as [for ISTC student ₹ 23,500 (hosteller), ₹ 17,500(Non hosteller) and for PGD ₹ 31,000(hosteller), ₹ 25,000(Non hosteller)].
  - Write your Roll No and Semester in 'Remark' column.
  - Enter your 'Name', 'Date of Birth', 'Mobile Number', and 'text given in the image'.
  - Then click on 'Submit' button.
- e) Check all your details if all of them are correct then click on 'Submit' button else click 'Cancel'.
- **f)** Please select the mode of payment as per following options:
  - Online Mode: Net Banking, Debit Card, Credit Card.
  - After payment take the printout of the same.
  - Offline Mode: 'Other Payment Modes' (Candidate can select this option to deposit cash in any Branch of any Bank after taking the print out of Pre-Acknowledgement Payment Form (PAP) generated by SBI Collect)
- g) Please submit the proof of payment in Principal Office (Mr. Pawan Kumar)

Scan the QR Code and directly open the Link for Payment of fee through Mobile phone.

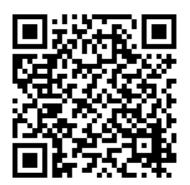

क्यू.आर. कोड स्कैन करें और सीधे मोबद्धल फोन के मध्यम से शुल्क के भुगताम के लिए लिंक खोलें।